## **C** edmunds

### **How to Become a Registered User on WIPP and Enroll in AutoPay**

#### *Step 1:*

New Users: Click Here to Register

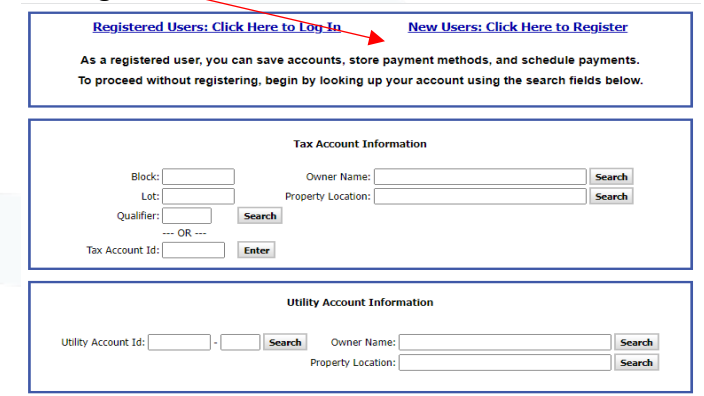

#### *Step 2:*

You must enter a valid email address and click continue. You will then receive a verification code to your email to complete the account creation process.

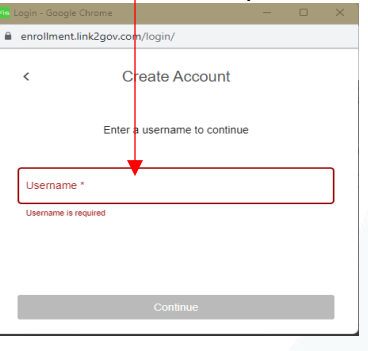

*Step 3:*

Click on Manage Billing Accounts. This will pull up a listing of all your accounts you may wish to link. Check the box beside the accounts you wish to link and then click save the selected accounts.

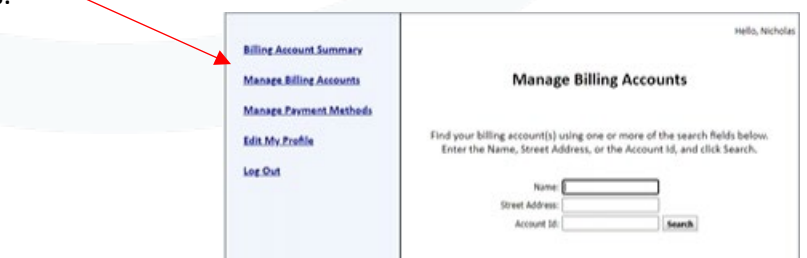

301 Tilton Road, Northfield, NJ 08225 www.EdmundsGovTech.com | 609.645.7333 | Info@EdmundsGovTech.com

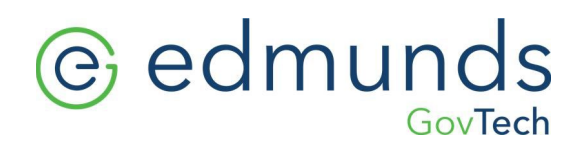

#### *Step 4:*

You will click Manage Payment Methods and add checking account, debit/credit card and then save.

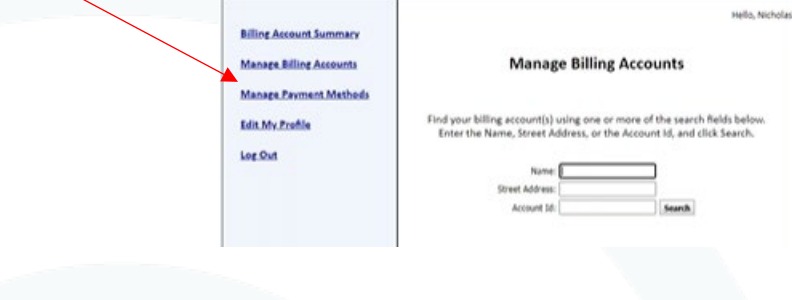

#### *Step 5:*

Opt into Auto Pay in their account by clicking EDIT.

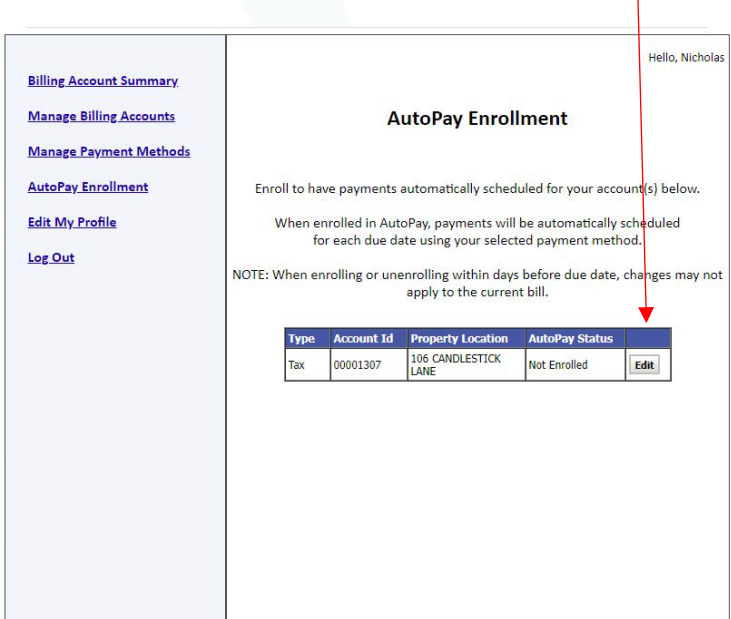

# *<u>es</u>* edmunds

#### *Step 6:*

#### Click to enroll, select the payment method, and save.

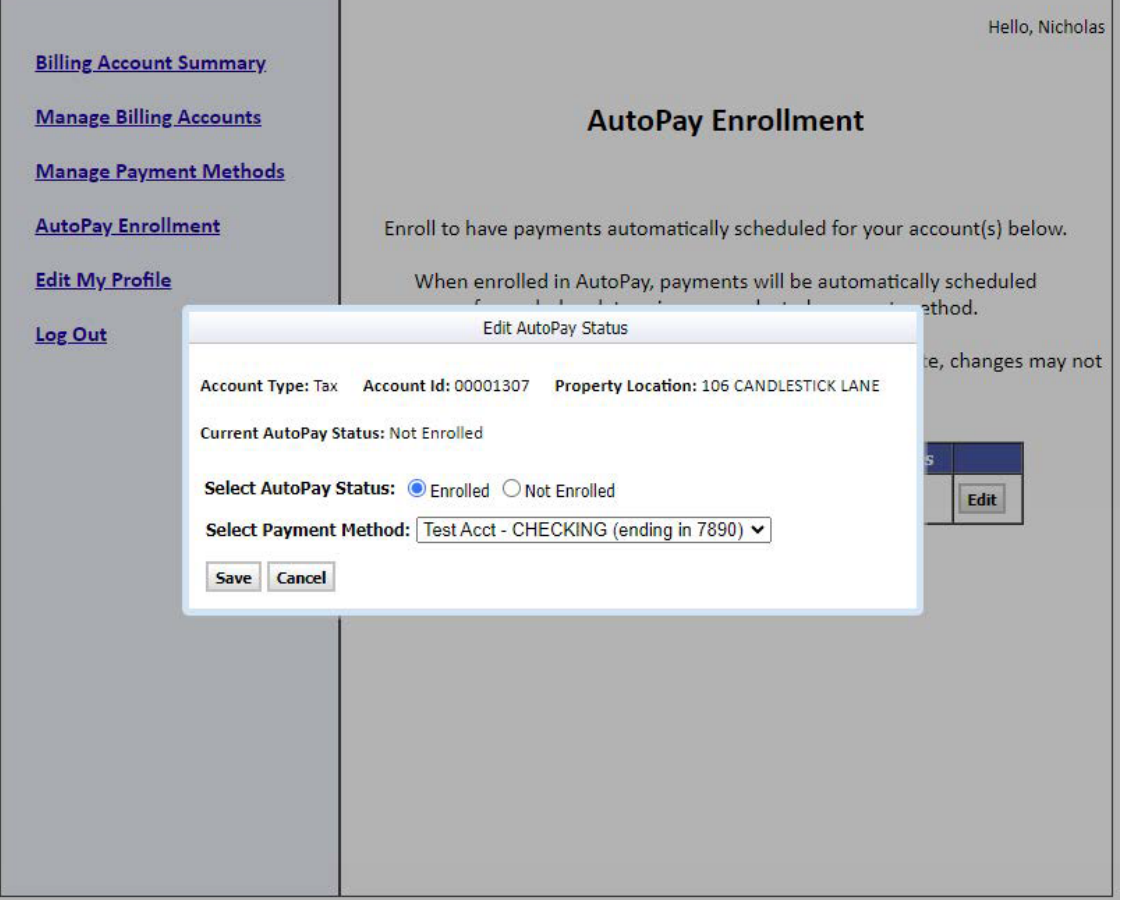